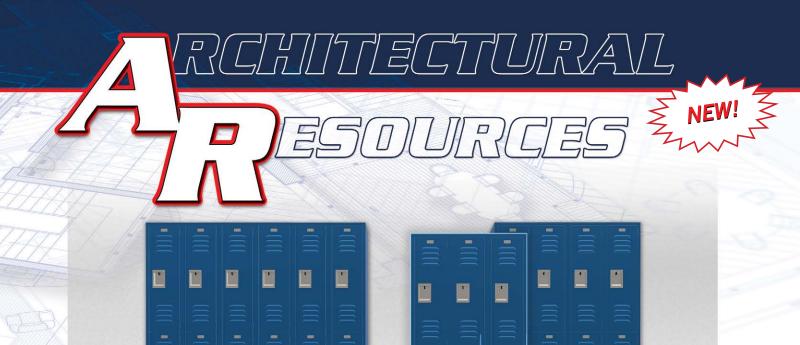

Create Your Own Locker

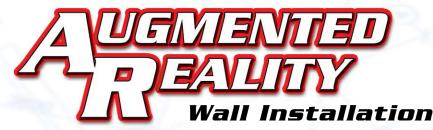

- 1) Download the Adobe® Aero® app onto your desktop, tablet and/or mobile device (For optimal experience, recommend installing and creating content within desktop version)

  Free software link: <a href="https://helpx.adobe.com/aero/get-started.html">https://helpx.adobe.com/aero/get-started.html</a>

  Software tutorial link: <a href="https://helpx.adobe.com/aero/tutorials.html">https://helpx.adobe.com/aero/tutorials.html</a>
- 2) Download the "AR Model File" of your preferred locker product line, found at the below url (Go to "Create Your Own Locker AR Wall Installation" section of the webpage)
- 3) Open file Delete units not required, copy required units, move/align units side-by-side (For optimal representation of an actual Salsbury locker wall installation, keep gaps between units to a minimum\*)
- 4) Select all units in project and center them on the canvas Your model is ready to be shared! (See next page for instructions on how to export, save and use your Salsbury locker augmented reality wall installation)

To view and download augmented reality models of our products, visit: <a href="https://www.lockers.com/architectural-resources/augmented-reality">www.lockers.com/architectural-resources/augmented-reality</a>

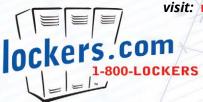

\* Maximum number of units user can place within installation file will vary depending on product line used to create AR Model

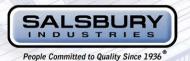

## RCHIECTURAL NEW! STATE NEW! NEW!

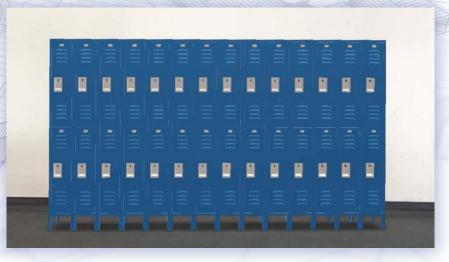

If multimedia does not play in window, click here

View your locker wall creation in

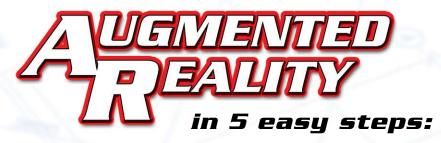

- 1) Export and save a QR code from the file you created (Figure 1)
- 2) Scan your QR code using your mobile device's camera
- 3) Download the Adobe® Aero® app (if prompted)
- 4) While model loads in app, locate the center of your desired wall
- 5) After model loads, app will prompt you to look for horizontal surfaces. Align your model against the wall and tap screen to anchor the model to the floor (Figure 2)

(Figure 1)

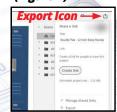

(Figure 2)

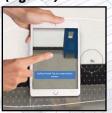

To view and download other augmented reality models of our products, visit: www.lockers.com/architectural-resources/augmented-reality

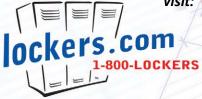

SALSBURY
INDUSTRIES

People Committed to Quality Since 1936\*